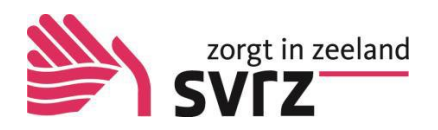

# Handleiding Clientportaal

## **Voordat u kunt starten….**

heeft u inloggegevens nodig. Om inloggegevens te ontvangen dient u samen met de verzorgende van de afdeling een digitale vragenlijst in te vullen. U ontvangt vervolgens een e-mail van Clientportaal@svrz.nl in uw mailbox. Alleen een cliënt of diens (wettelijk) vertegenwoordiger kan deze aanvraag doen.

## **1. Inloggen**

- a. Open mijncaress cliëntportaal via het internet: <https://svrz.mijncaress.nl/clientportaal>
- b. Vul uw gebruikersnaam en wachtwoord in.
- c. Klik op de knop inloggen
- d. Als u voor de eerste keer inlogt krijgt u onderstaand scherm voor apparaat verificatie

## **2. Apparaat verificatie**

- a. Vanuit veiligheidsoverwegingen ontvangt u de eerst keer een SMS op uw mobiel.
- b. U opent de SMS en vult de cijfercode in en klikt op Code controleren. Hiermee komt u in het clientportaal.

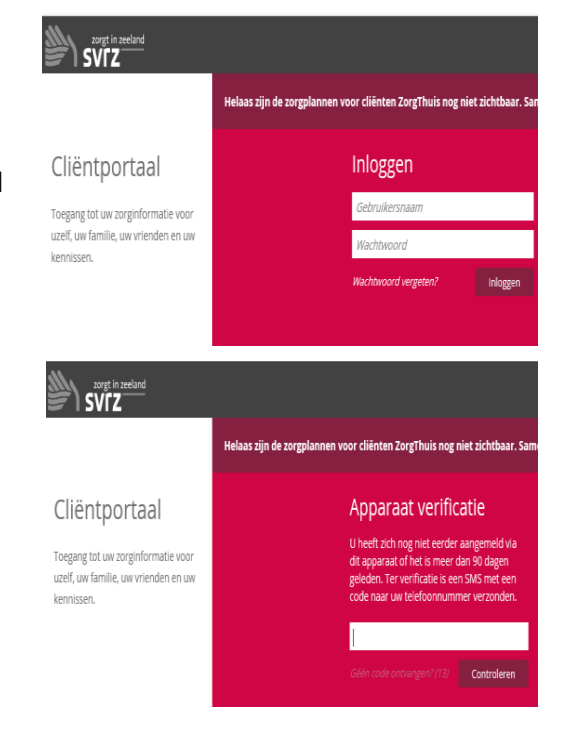

# Inloggen

U heeft uw gebruikersnaam of wachtwoord verkeerd ingevuld.<br>Probeer het nog een keer.

Als u 5 keer een verkeerd A wachtwoord invult, wordt uw toegang tot mijnCaress geblokkeerd. Via Wachtwoord vergeten, kunt u een nieuw wachtwoord aanvragen.

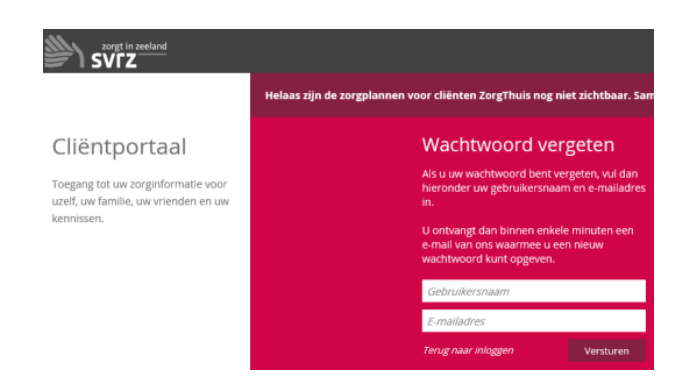

# **3. Onjuist wachtwoord?**

- a. Bij een verkeerd wachtwoord krijgt u de volgende melding.
- b. U voert opnieuw uw wachtwoord in of u klikt op *wachtwoord vergeten.*
- c. U ziet nevenstaande scherm.
- d. Nadat u per email uw nieuwe wachtwoord heeft gekregen kunt u hiermee inloggen.

❖ U kunt andere contactpersonen uit uw netwerk uitnodigen in het cliëntportaal. Let op dit kan alleen de client zelf of diens (wettelijk) vertegenwoordiger.

 Dit doet u bij de gebruikersinstellingen. Deze vindt u door te klikken op uw eigen naam in de bovenbalk. Er is ook een aparte handleiding voor te vinden op de website van SVRZ.

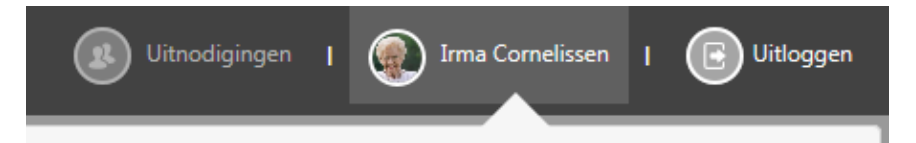

❖ Indien u een contactpersoon wilt verwijderen uit de lijst, klikt u in het veld van de naam van de contactpersoon. De knop verwijderen verschijnt. U klikt op de knop verwijderen en de contactpersoon verdwijnt uit de lijst. ( ook dit kan alleen de client of diens (wettelijk) vertegenwoordiger.

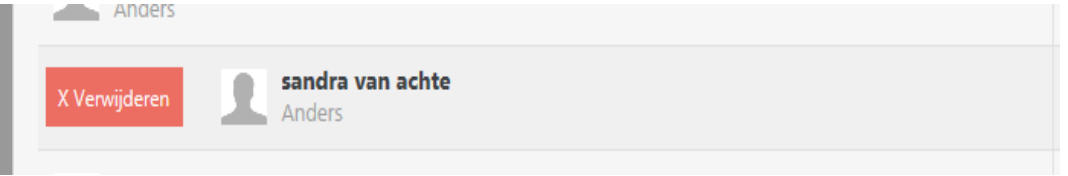

#### **4. Startscherm cliëntportaal**

a. Dit scherm bestaat ui verschillende panelen voor Afspraken, Gegevens, Berichten en Dossier.

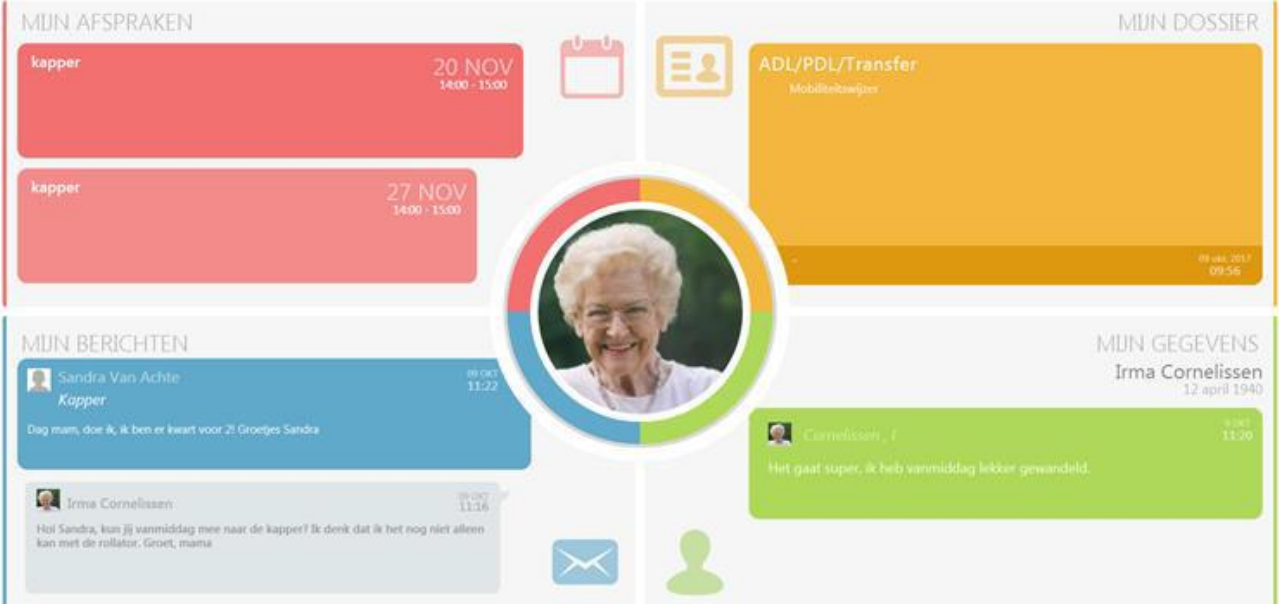

#### **5. Mijn afspraken**

- a. Bij aanwezigheid van afspraken ziet u de eerste afspraak met deze informatie op het paneel zichtbaar:
- ❖ Dag en maand. Tijdstip van .. tot ..
- ❖ Omschrijving van de afspraak.
- ❖ Betrokken persoon. Als deze medewerker een foto heeft ziet u deze hier staan.
- ❖ Bij meerdere afspraken ziet u de meest recente en drie opvolgende afspraken staan.

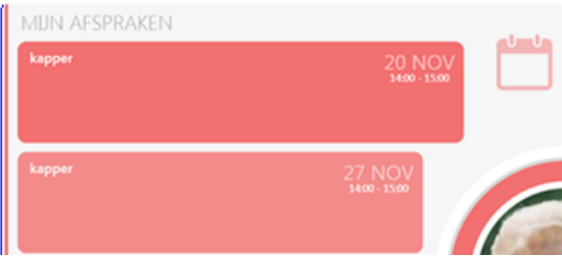

## **6. Mijn gegevens**

- a. Hier ziet u de gegevens staan, zoals deze zijn vastgelegd in het Elektronisch Cliëntdossier.
- b. De cliënt kan op het prikbord aangeven hoe hij zich voelt d.m.v. tekst met een smiley. Daarop kunnen contactpersonen reageren. Voor andere communicatie met de Persoonlijk begeleider, wijkverpleegkundige of contactverzorgende kan gebruikt worden gemaakt van "Mijn Berichten".
- c. Deze mededeling ziet u op het startscherm van mijn gegevens.

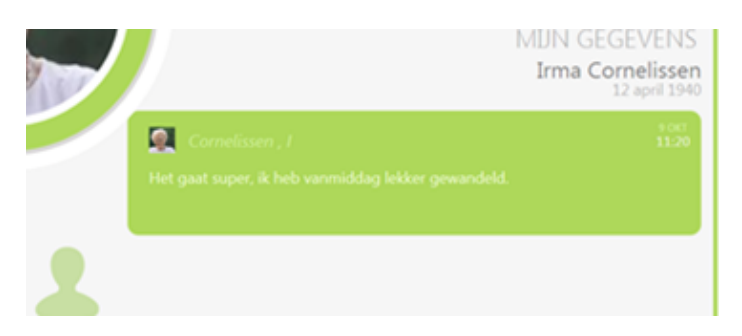

# **7. Mijn berichten**

- a. U kunt hier berichten naar 1 of meerdere gebruikers van uw cliëntportaal sturen.
- b. Bij aanwezigheid van berichten ziet u het meest recente bericht als eerste staan. Opvolgend zie u de oudere berichten staan.

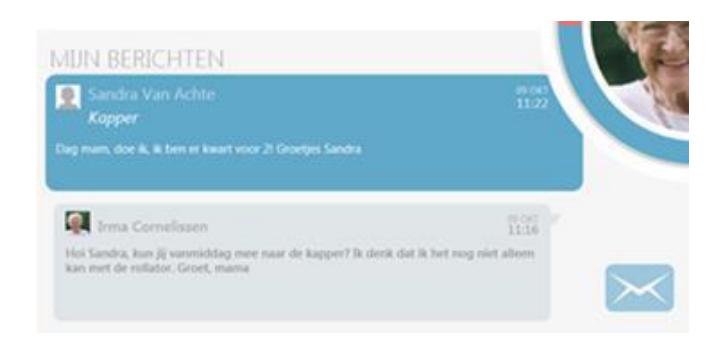

# **8. Mijn dossier**

- a. U kunt hier het zorgplan, rapportages en afspraken inzien. Deze vindt u in de vorm van een kaartje op de tijdlijn en kunnen worden open geklikt. Door op de tijdbalk te klikken kunt u naar andere data scrollen.
- b. Het zorgplan kunt u openen door op "bekijk uw plannen" te klikken. Door boven in het scherm op de datum te klikken, kunt u ook de vervallen plannen bekijken.

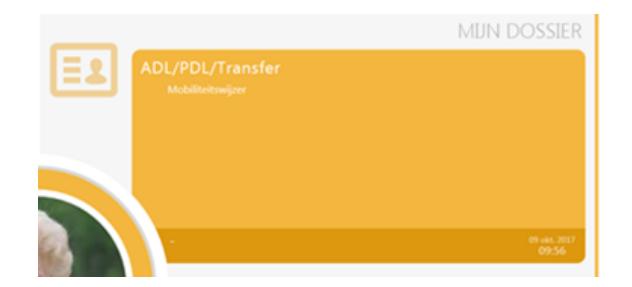

# **9. Afsluiten**

- a. Om mijnCaress Cliëntportaal af te sluiten klikt u op de knop "uitloggen".
- b. Een pop-up scherm verschijnt. U bevestigt de Uitloggen opdracht.

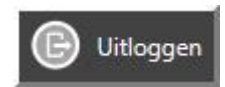

Weet u zeker dat u wilt uitloggen?

Nee